## GPFS Installation Notes

- 1. Install Windows
- 2. Join domain with the domain administrator account
	- Step 1: go to System

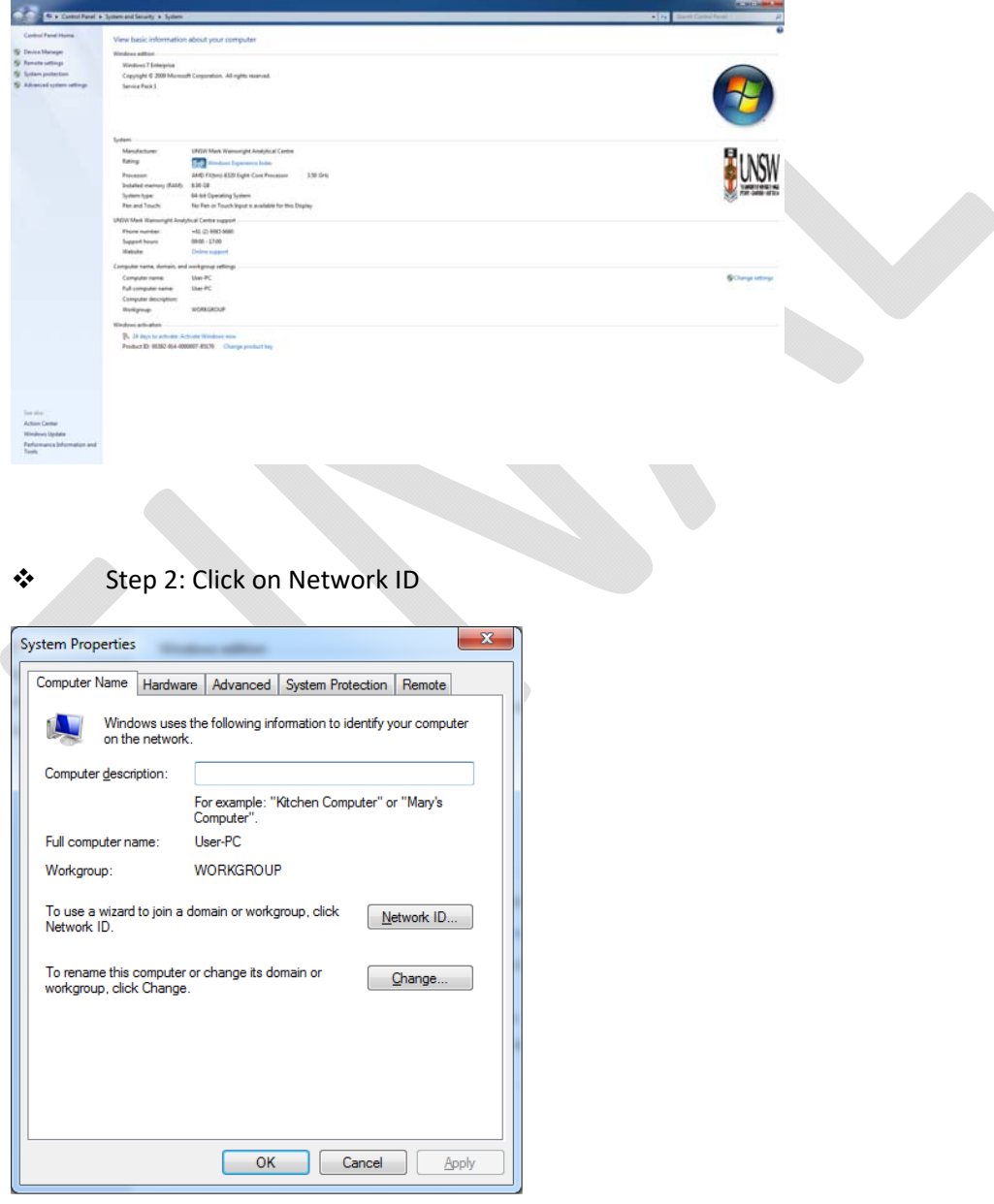

Step 3: Select "This computer is part of business network,….", click next

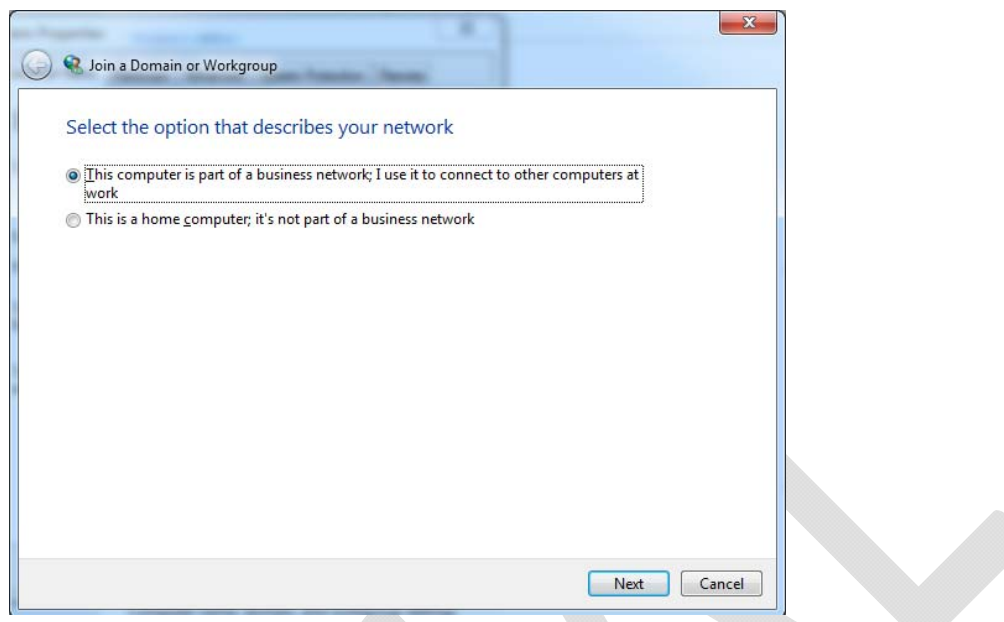

Step 4: Select "My company uses a network with a domain" , click next

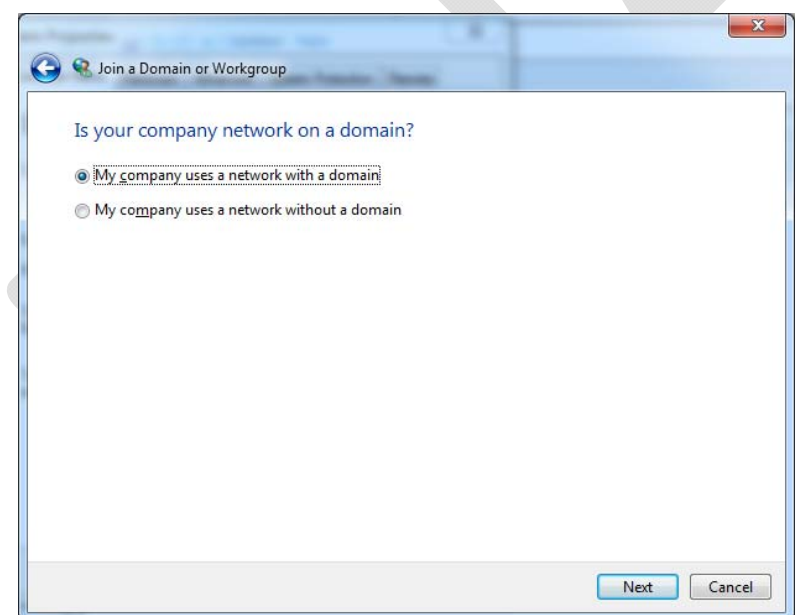

 Step 5: Enter the User name in the form z123456\_sa@ad.unsw.edu.au .. Domain name will then become inactive and should be empty. (enter your password too of course..), click next

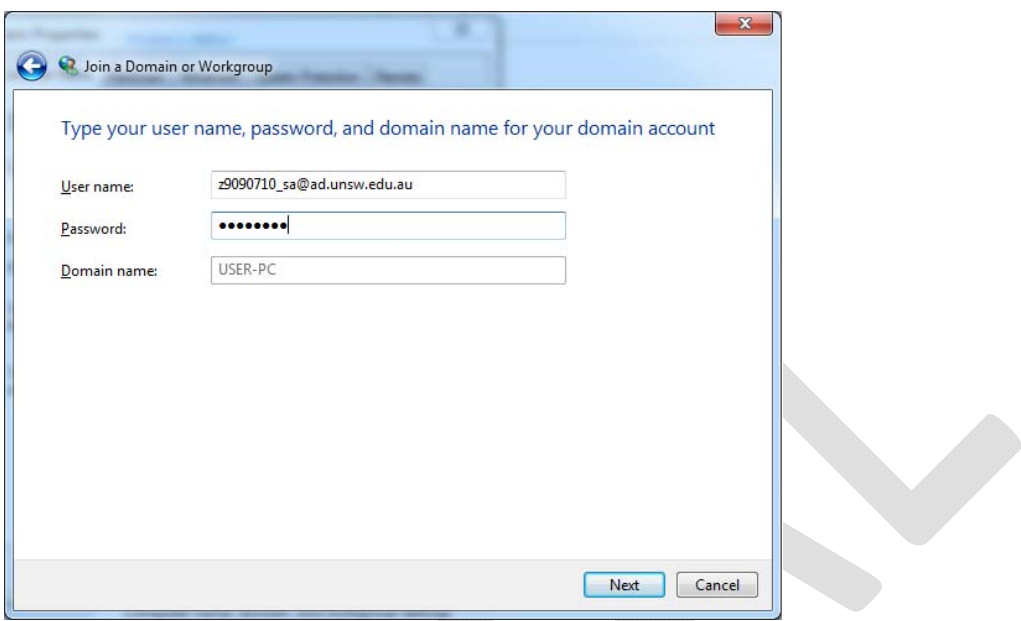

Step 6: Computer name: whatever you want to call it, and Computer Domain is ADNS.UNSW.EDU.AU, click Next

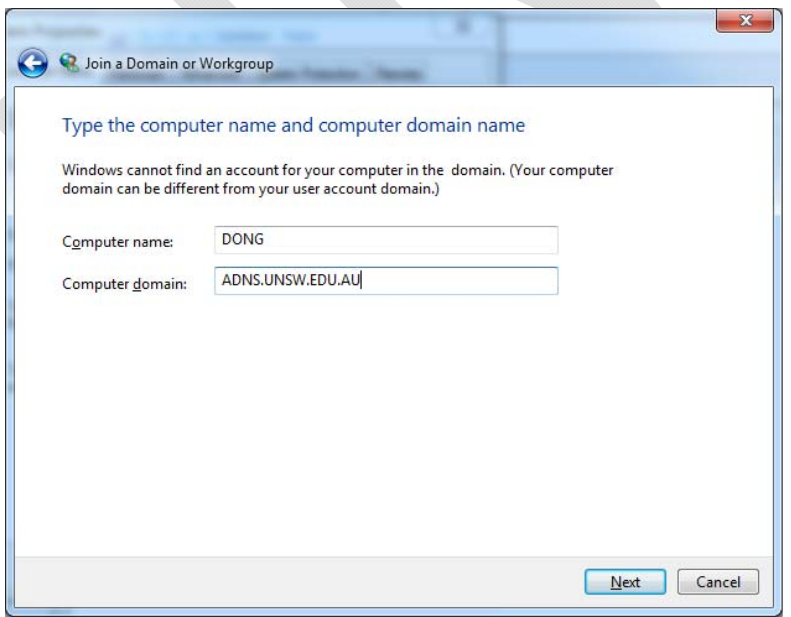

Step 7: enter username in the form z123456\_sa and Domain ADUNSW, click OK

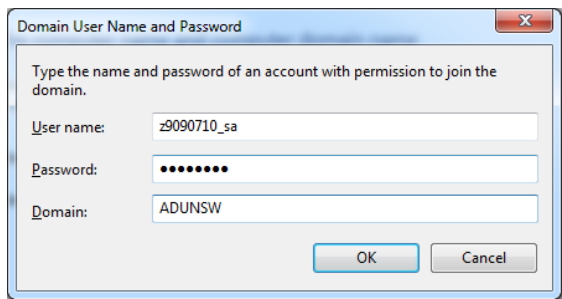

 Step 8: Add the AD root account put in 'root' for username and "ADUNSW" for domain. the only thing is now when you restart the computer it will try to log you on to the domain (which is where i got a bit confused) and you'll need to put LIFTOUT‐PC\liftout as the username in order to log back in to the local admin account.

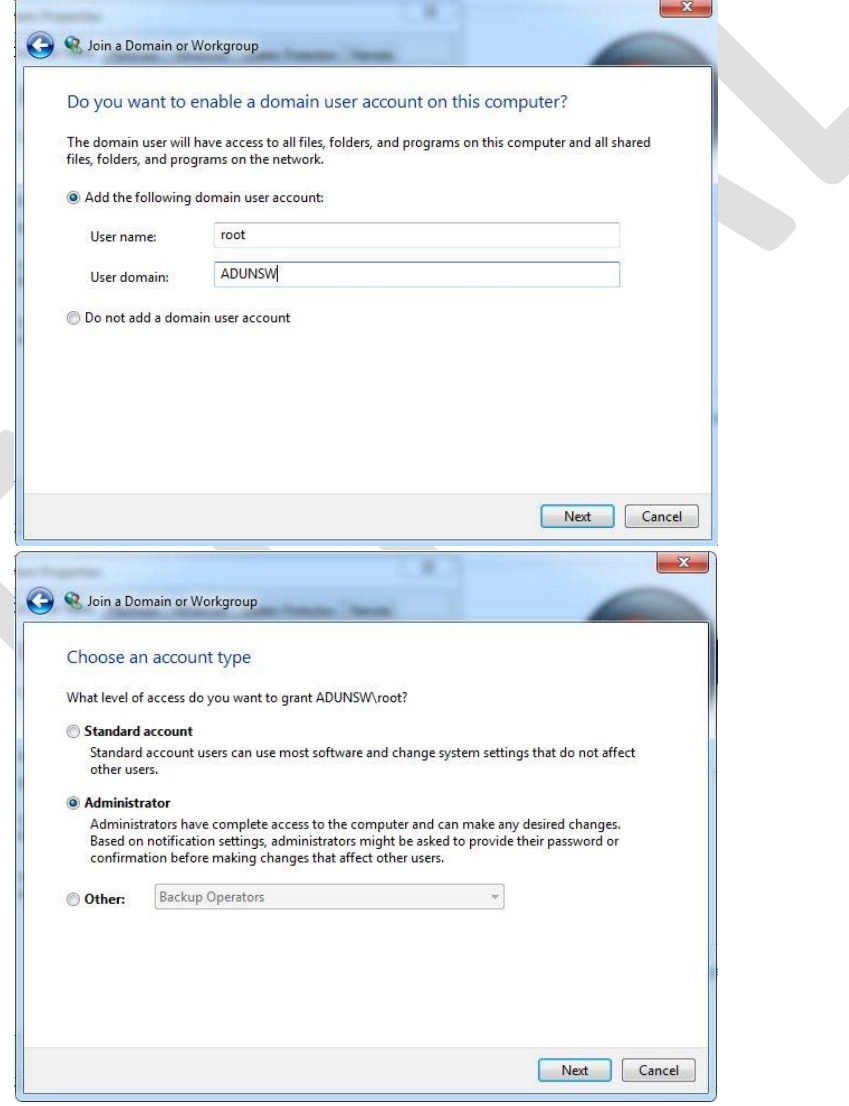

3. While logged in as the local mahcine admin, run GPFS auto-run installer

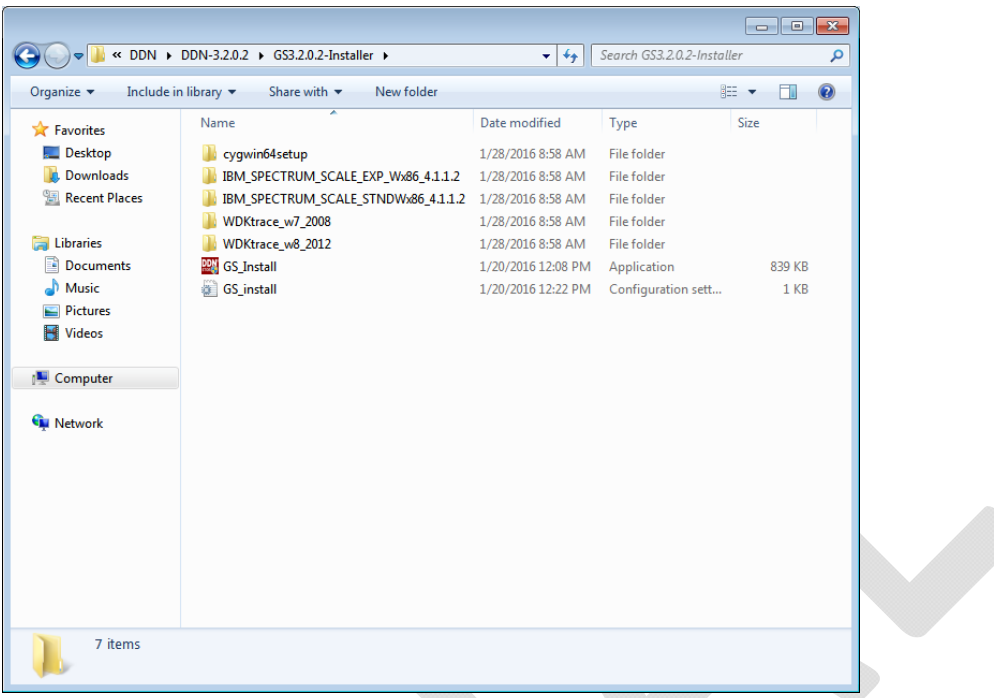

4. Enter domain name and root password to continue. Ensure that you use "Test passwords"

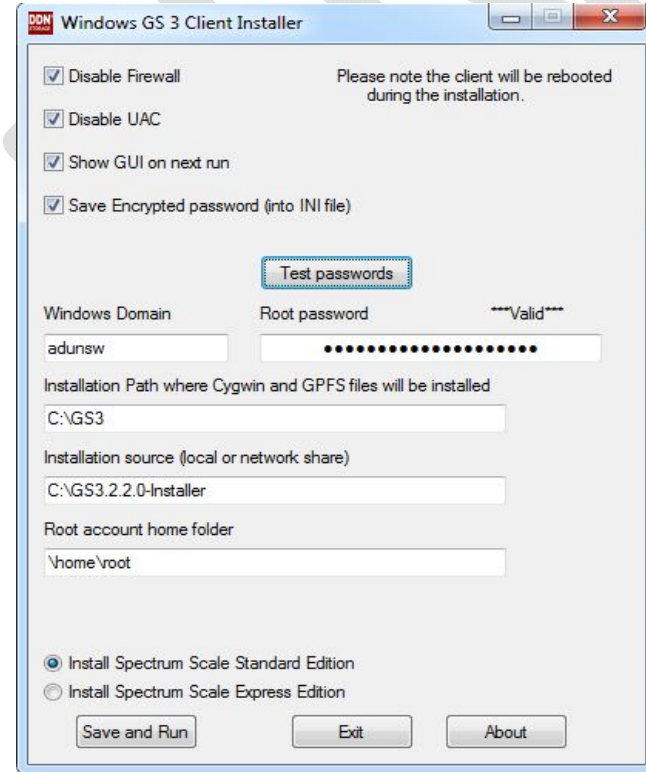

5. Click save and run and you should have the following output

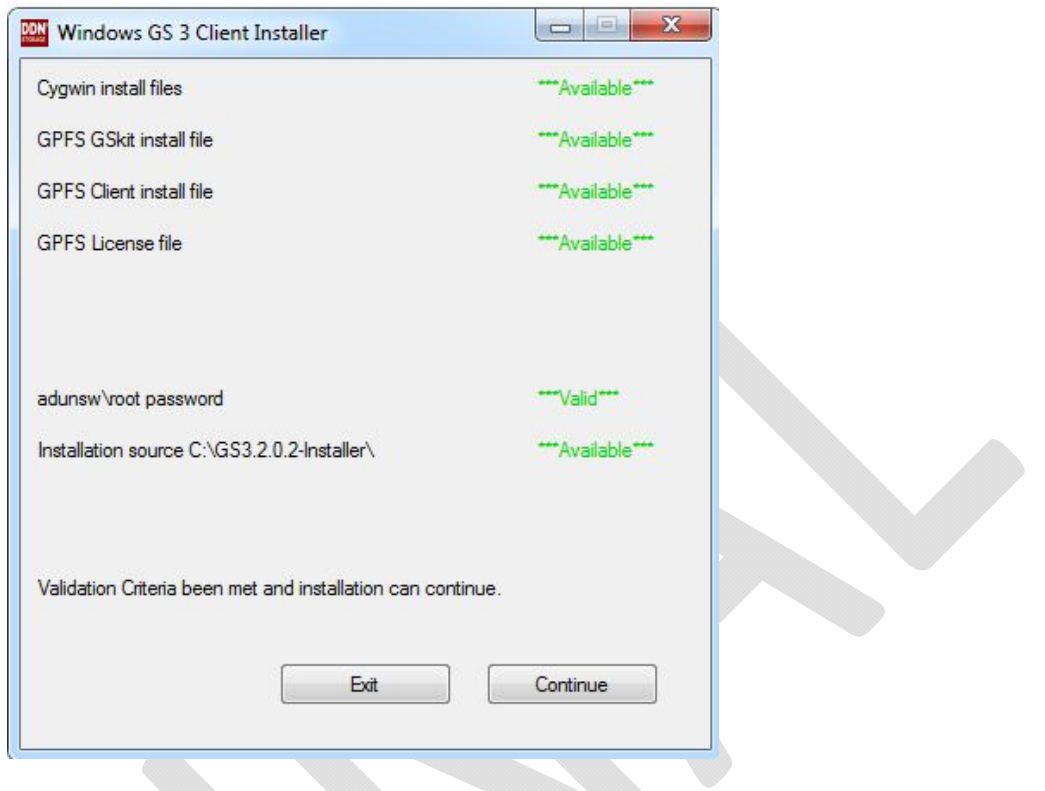

- 6. Installation does two reboot automatically, the process may take up to 5 minutes to complete. DO NOT LOGIN and interrupt. After second reboot, login as domain\root
- 7. Upon the completion of installation, you see the following desktop, including:

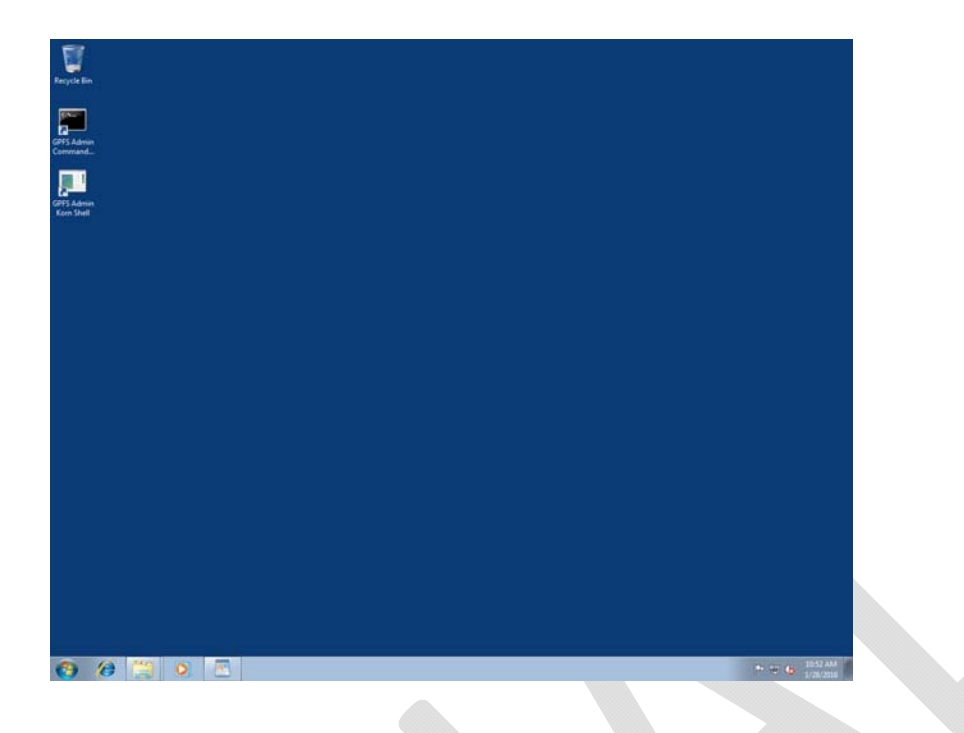

- 8. Fix for incorrect username follows, this might be fixed in future with a domain alternation. Run the following commands, taking note to substitute the correct root password.
	- 8.1 mkpasswd ‐c >> /etc/passwd
	- 8.2 sed ‐I 's/ADUNSW+root/root/' /etc/passwd
	- 8.3 exit out of the Admin Korn Shell and start it up again
	- 8.4 Stop the ssh server with:
	- 8.5 Remove the ssh server with:
	- 8.6 ssh-host-config -y -u root -w "ROOT Password HERE"

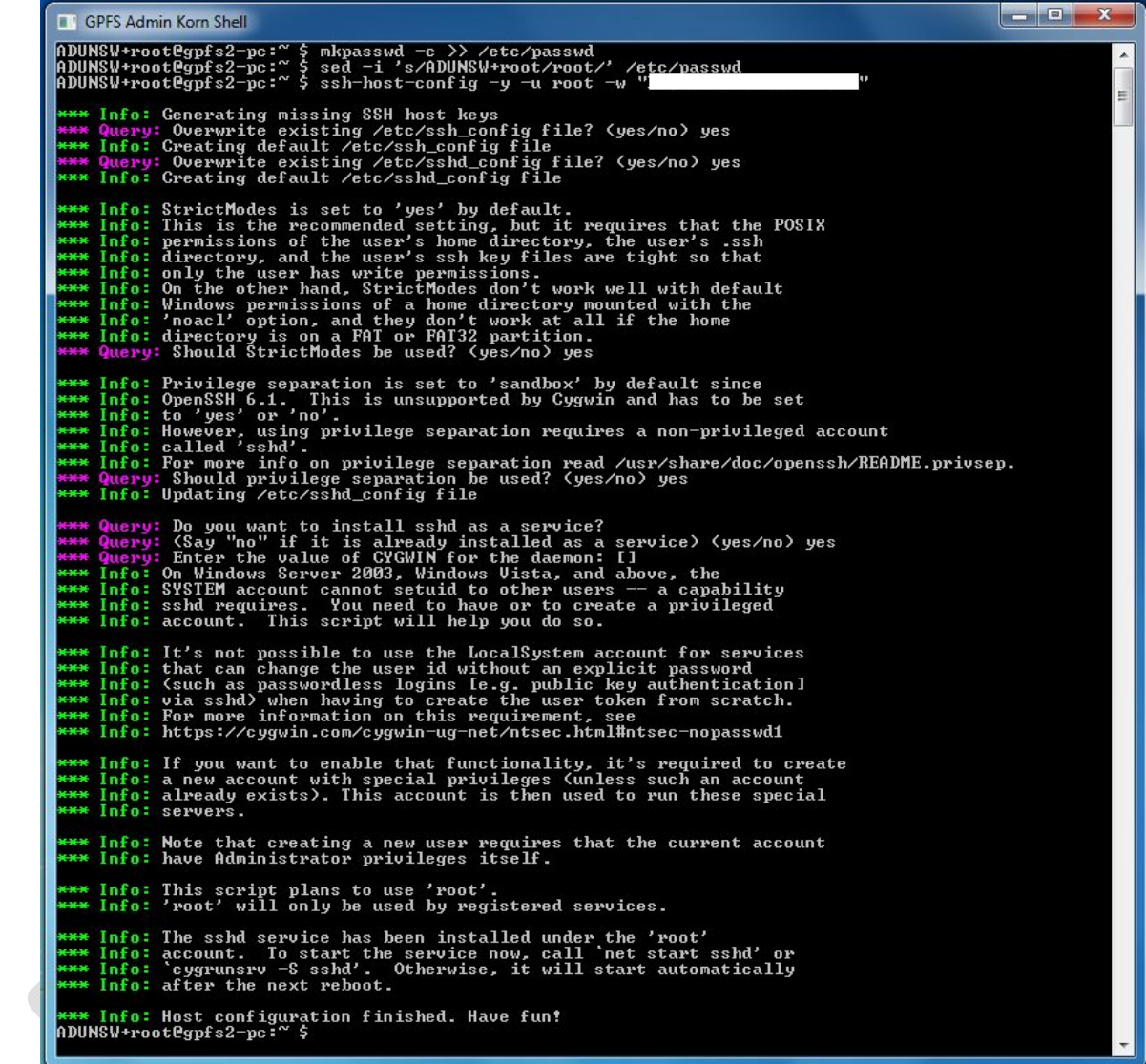

8.7 Start the ssh server with: cygrunsrv ‐‐start sshd

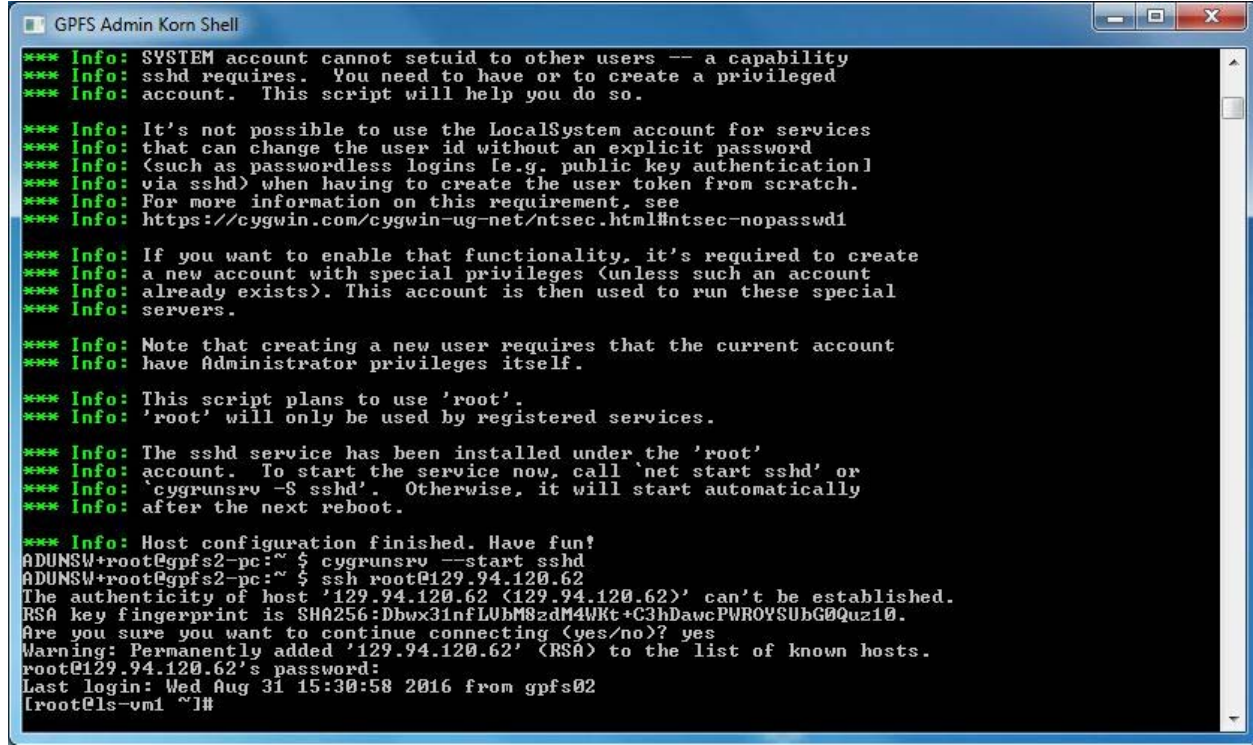

- 9. Create a local ssh key with, "ssh-keygen -t rsa", then press enter to get the defaults
- 10. ssh to DDN VM at 129.94.120.62 as root via GPFS Admin Korn Shell "ssh 129.94.120.62"
- 11. Edit /etc/hosts and ensure that the ip address of the new client is there

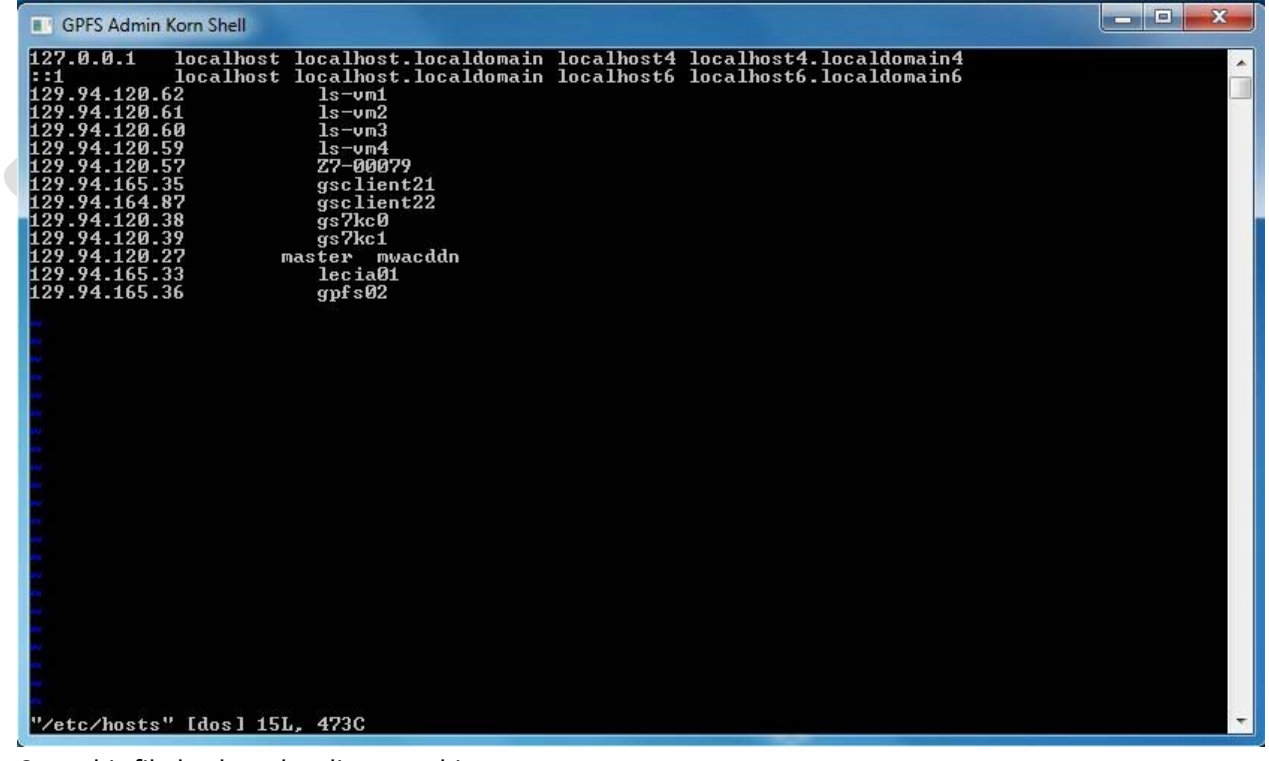

12. Copy this file back to the client machine

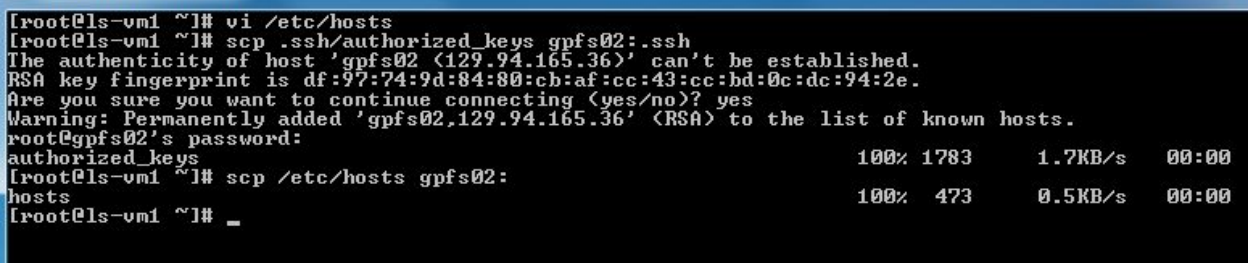

- 13. Copy the vm's authorized\_keys file to the client with the command "scp  $\gamma$ /.ssh/authorized\_keys gpfs02:/root/.ssh/"
- 14. In another shell on the client, add the contents of the hosts file that you just copied to the local machines hosts file using: cat hosts >> /cygdrive/c/windows/system32/drivers/etc/hosts

GPFS Admin Korn Shell root@gpfs2-pc:~ \$ cat hosts >> /cygdrive/c/windows/system32/drivers/etc/hosts<br>root@gpfs2-pc:~ \$

- 15. If the node already exists on the GPFS cluster (node reinstallation), then you can add it back to the cluster, using the commands as shown bellow
	- 15.1 [root@ls-vm1 ~]# mmauth genkey propagate -N gpfs02
	- 15.2 [root@ls-vm1 ~]# mmsdrrestore -N gpfs02
	- 15.3 [root@ls‐vm1 ~]# mmstartup ‐N gpfs02
- 16. If auto-installation not working properly, go to GS3 folder to run 3 programs from the top one by one.

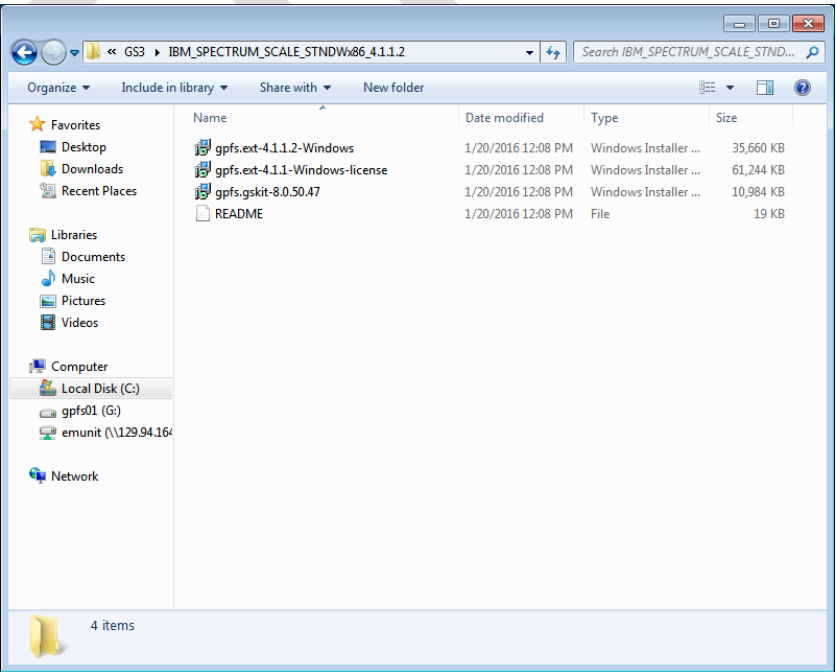

17. Add client node to GPFS with "mmaddnode ‐N gpfs02" and then accept the license

"mmchlicense client ‐‐accept ‐N gpfs02"

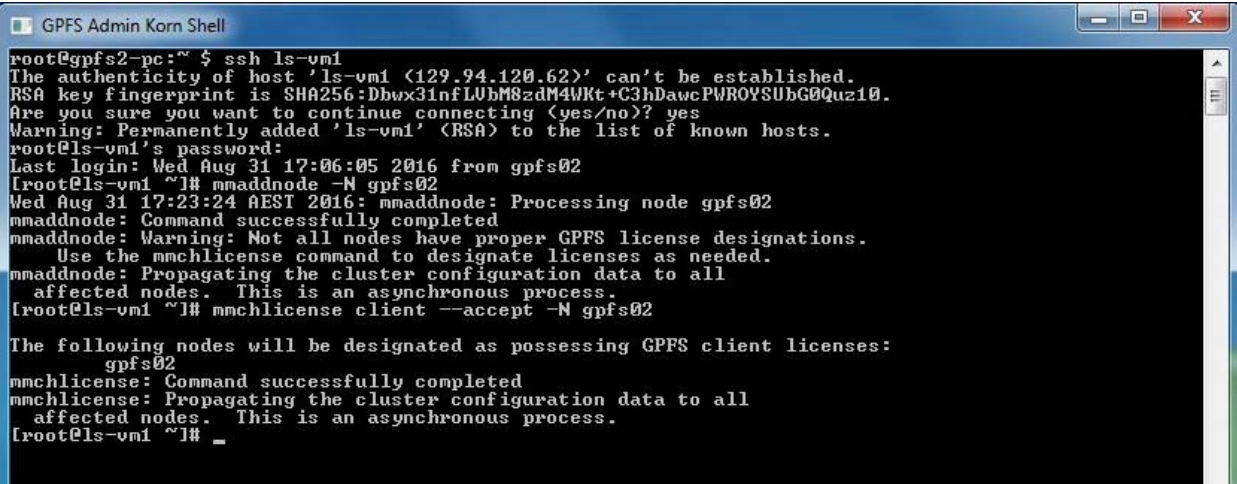

- 18. To start up node, type "mmstartup" and enter on the local node terminal
- 19. Check gpfs02 status, type "mmgetstate" to confirm if gpfs02 is active, if not, just wait and check again till gsclient becomes active

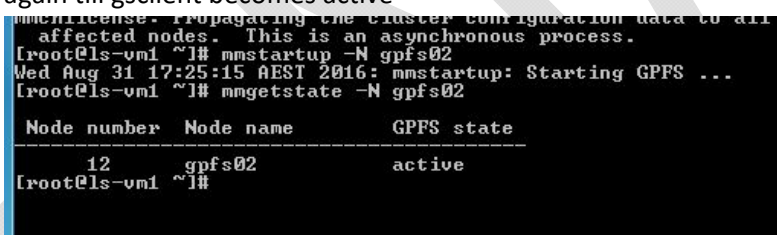

20. mount gpfs, type "mmmount gpfs01" and enter on the local terminal, it may take 2 minutes to mount. You may need to click on the Windows driver prompt and tell it to accept the gpfs client driver

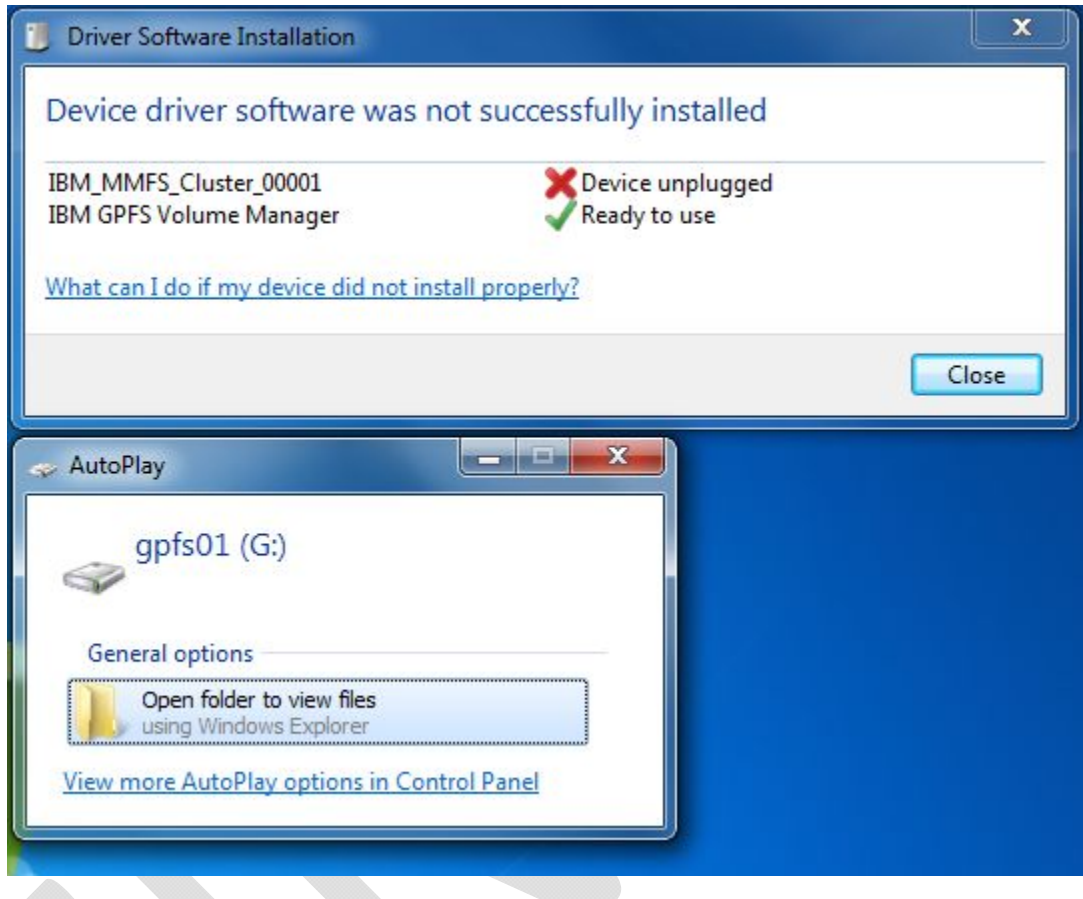

21. After reboot, G drive may take a 2 minutes to shown up on My Computer depending on the pc and network performance